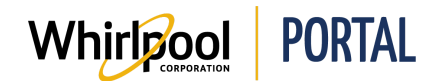

## **IMPORTING CART FROM EXCEL**

## Purpose

Use this Quick Reference Guide to view the steps to upload an order (import cart) from Excel and CSV files through the Whirlpool Portal.

## Steps

1. On the Whirlpool Portal **Home** page, click the **Manage Orders** menu.

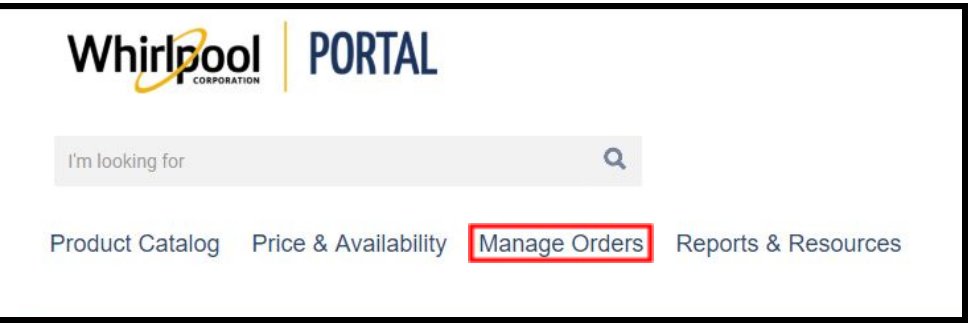

2. Select **Import Cart**.

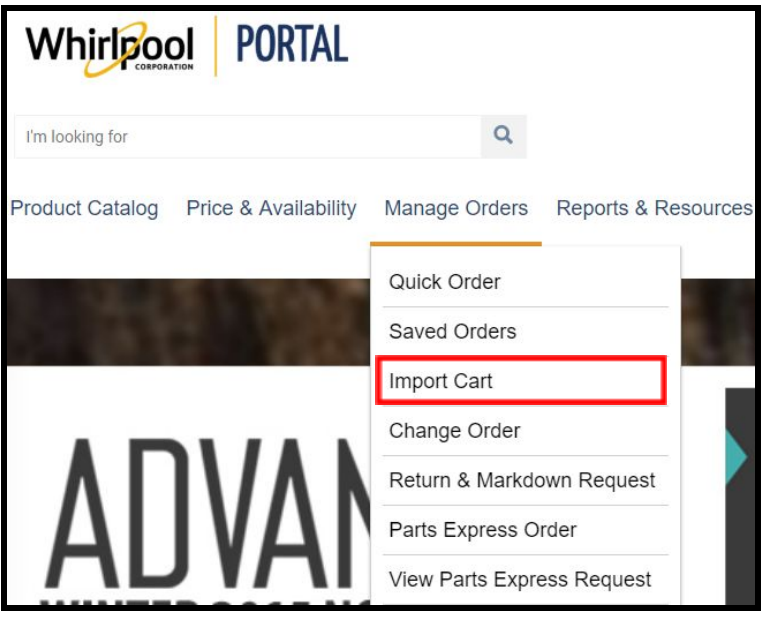

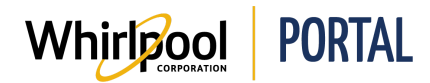

3. Select **Choose File** to upload an order.

**Note:** Download the sample Excel file to view the correct format to import product models and quantities.

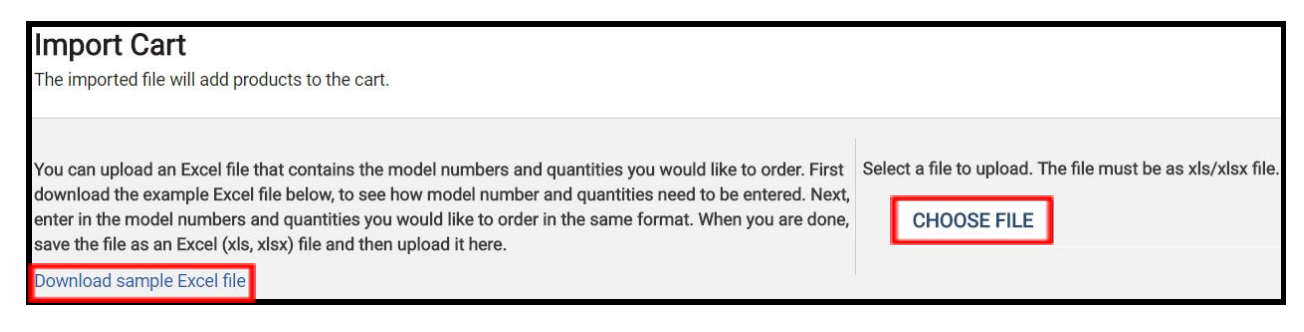

4. Select the **saved Excel file** to import.

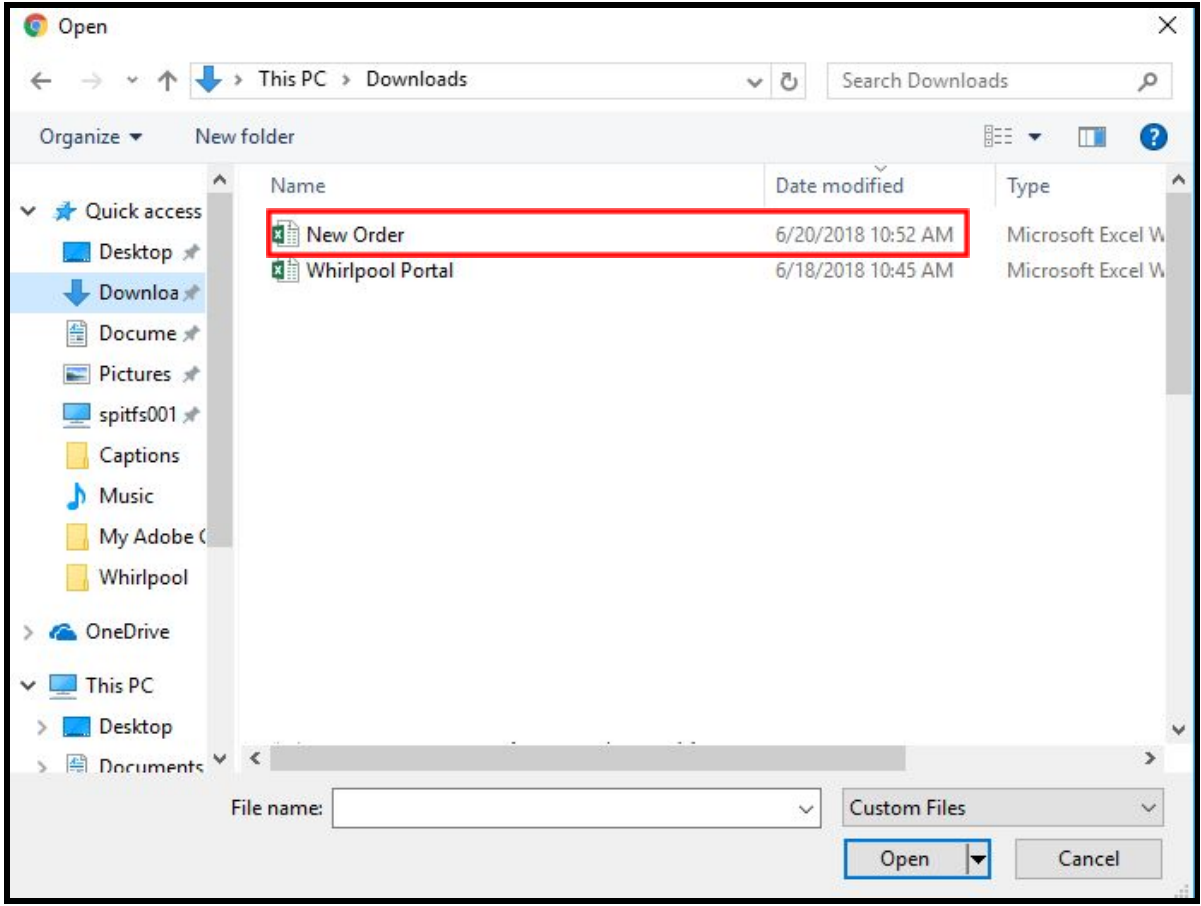

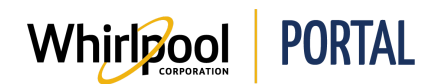

## 5. Click **Open**.

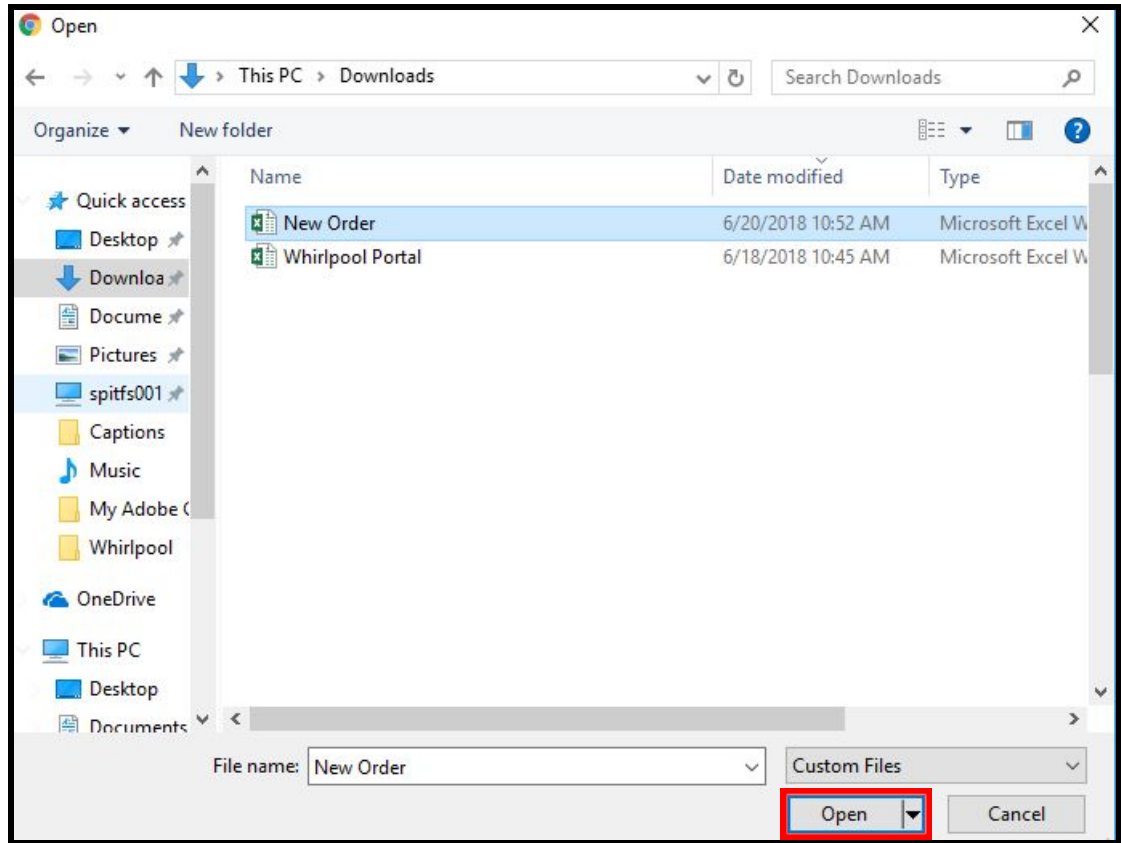

6. Click **Import**.

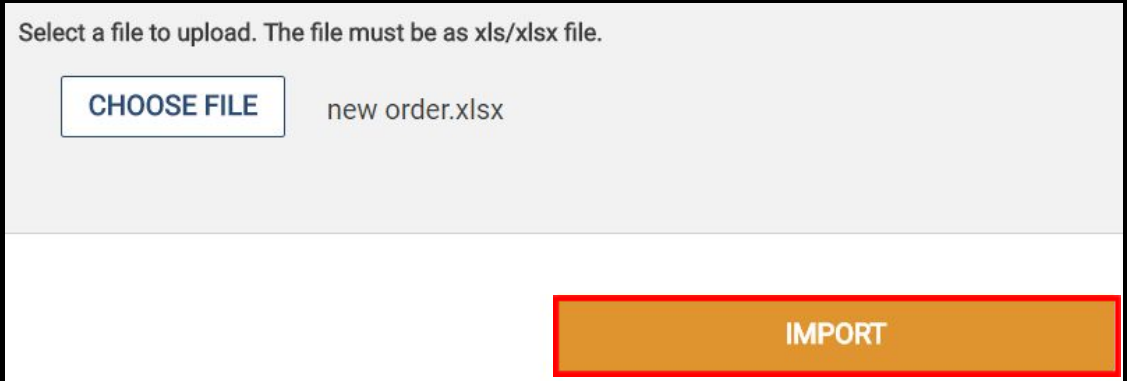

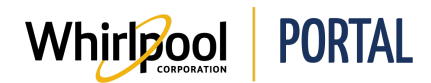

7. A confirmation message displays. The products were added to the cart.

**Note:** If products were previously added to the cart, a message displays giving the option to replace items currently in the cart or append additional items from the file to the cart.

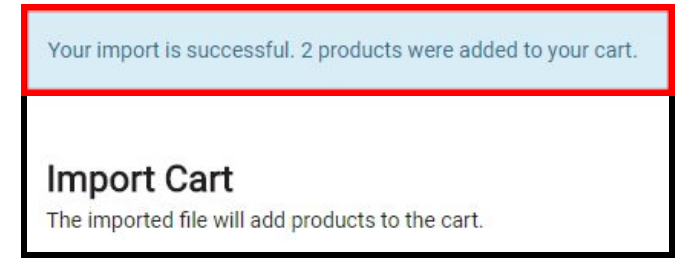

8. Click the **Cart** to view the imported products and quantities.

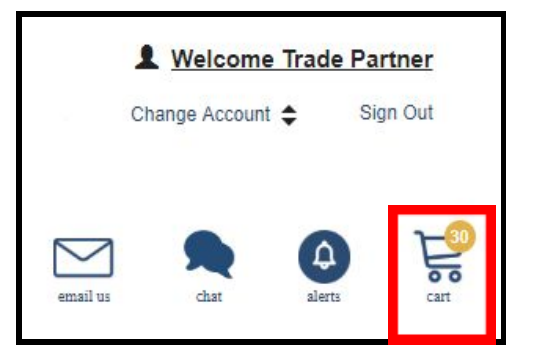

9. The products are now ready to be purchased.

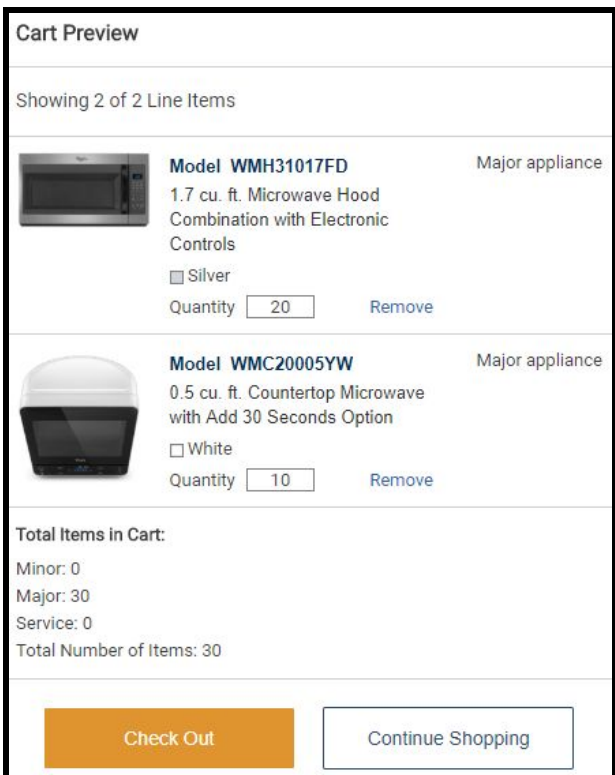